# **UI MODULE PACK INSTALLATION GUIDE**

#### STEP 1 :-

**Download the Product Zip & Extract the .zip which consists of Supplementary & Product Folder Like for example in screenshot below it show** *'* **Portfolio Module Pack** *'* **Folder**

**Note :- You need import** *'* **All\_Styles** *'* **under** *'* **Divi Library** *'* **to import all styles in one Shot that will be available in the Product Folder.**

**Supplementary folder also contain individual json to import individual styles if you prefer .**

#### STEP 2 :-

**Login to wp-admin( WordPress Dashboard ) and Navigate to Divi > Divi Library.**

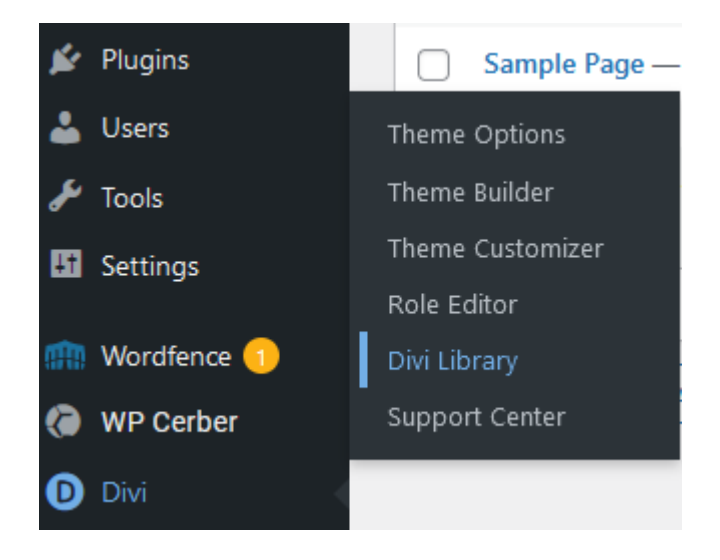

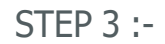

**Now at the Topbar of the WordPress Dashboard click on Import and Export button.**

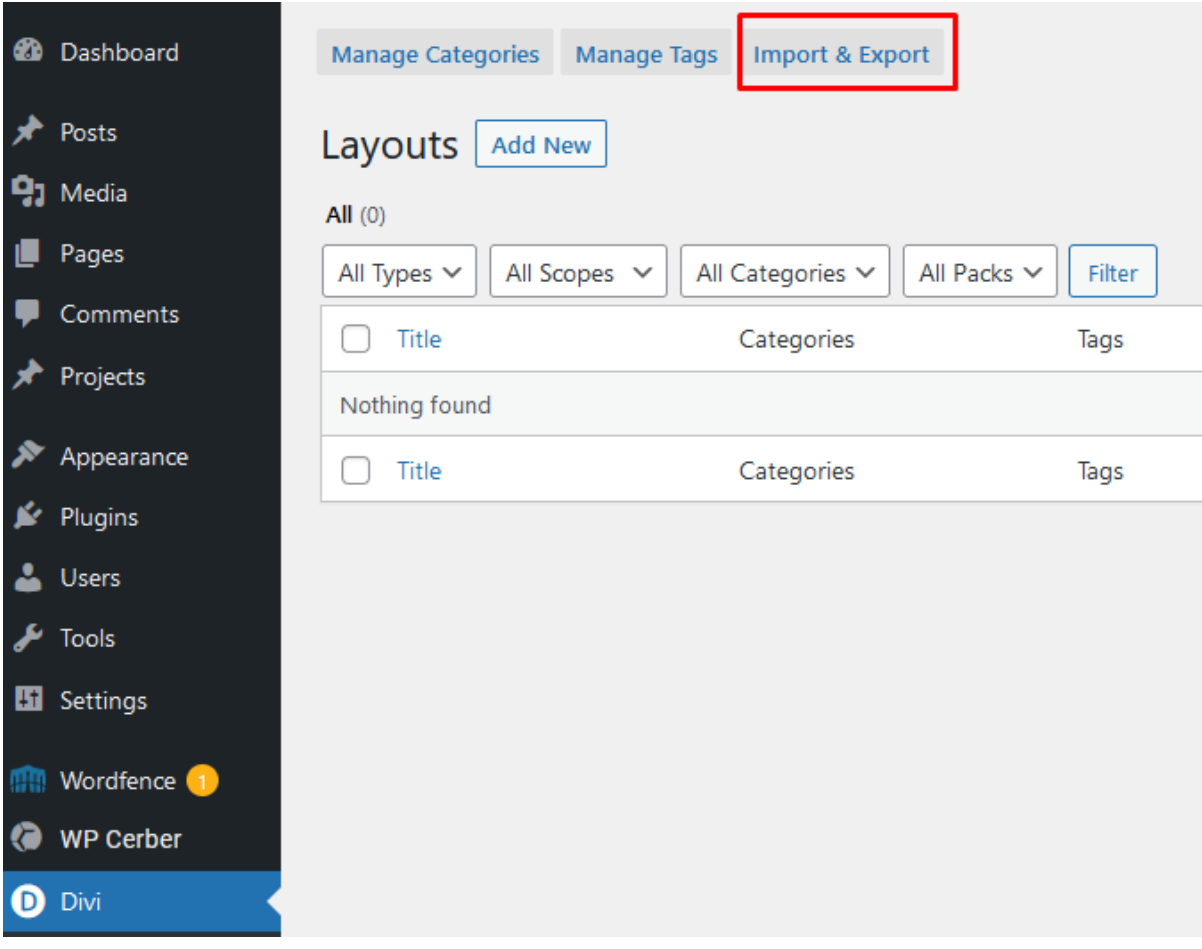

## STEP 4 :-

#### **In Portability Popup click on Import Tab & choose All Style JSON file from Product Folder then hit on Import Divi Builder Layouts.**

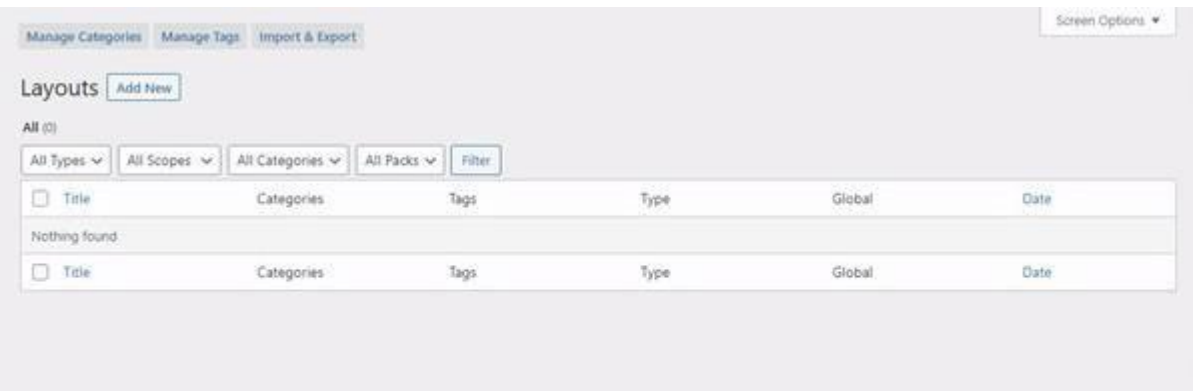

#### STEP 5 :-

**Wait for the installation to complete & then you will see all the JSON styles imported. Now to use this style Create a New Page or Edit the Existing page Using DIVI Builder.**

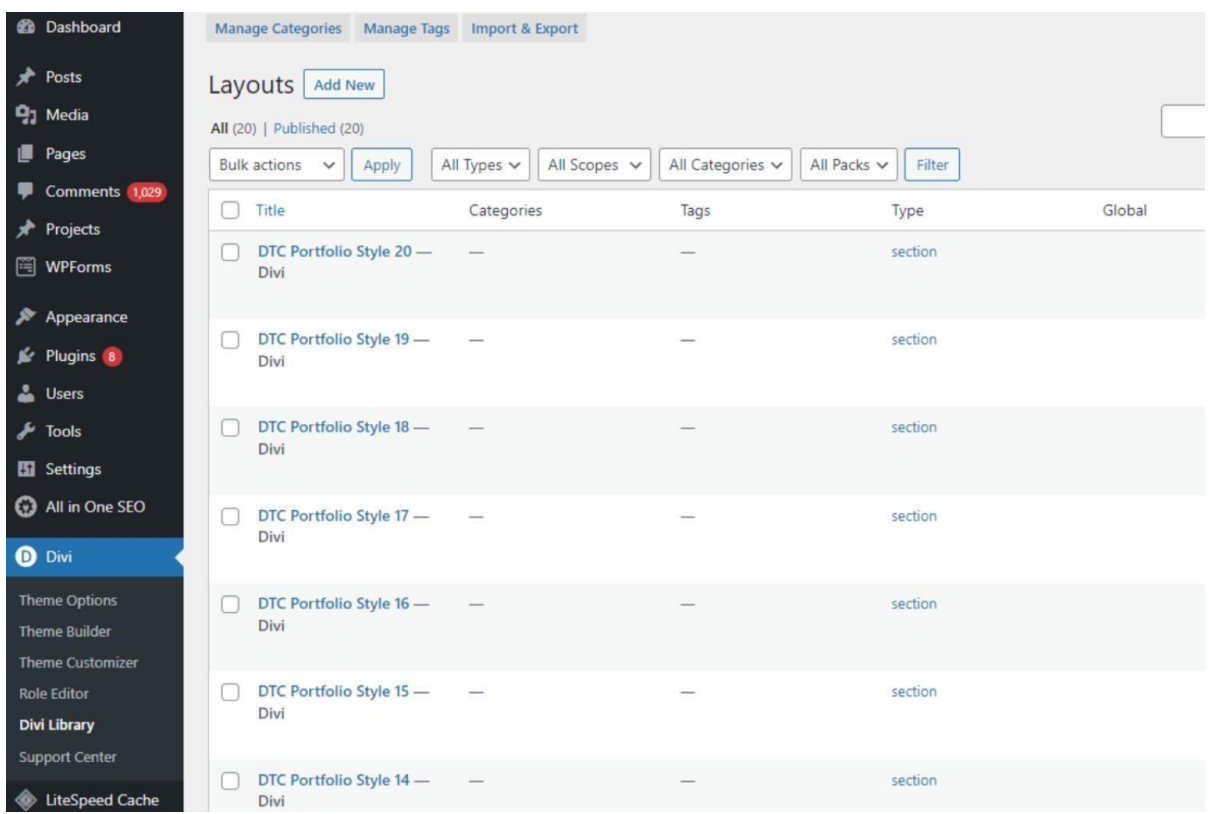

STEP 6 :-

**Click on Add New Section on your Page to insert a section.**

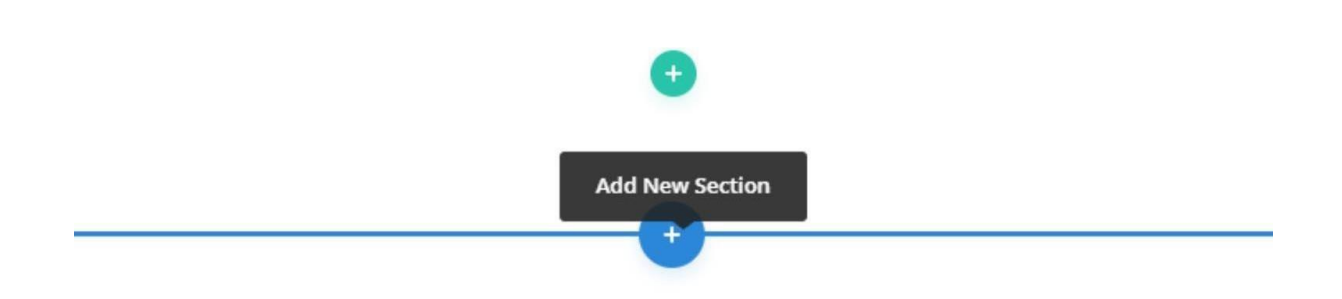

## STEP 7 :-

**Navigate to Add From Library Tab & select the style you want from the available list. After that select section style that you want to use wait for style to load .**

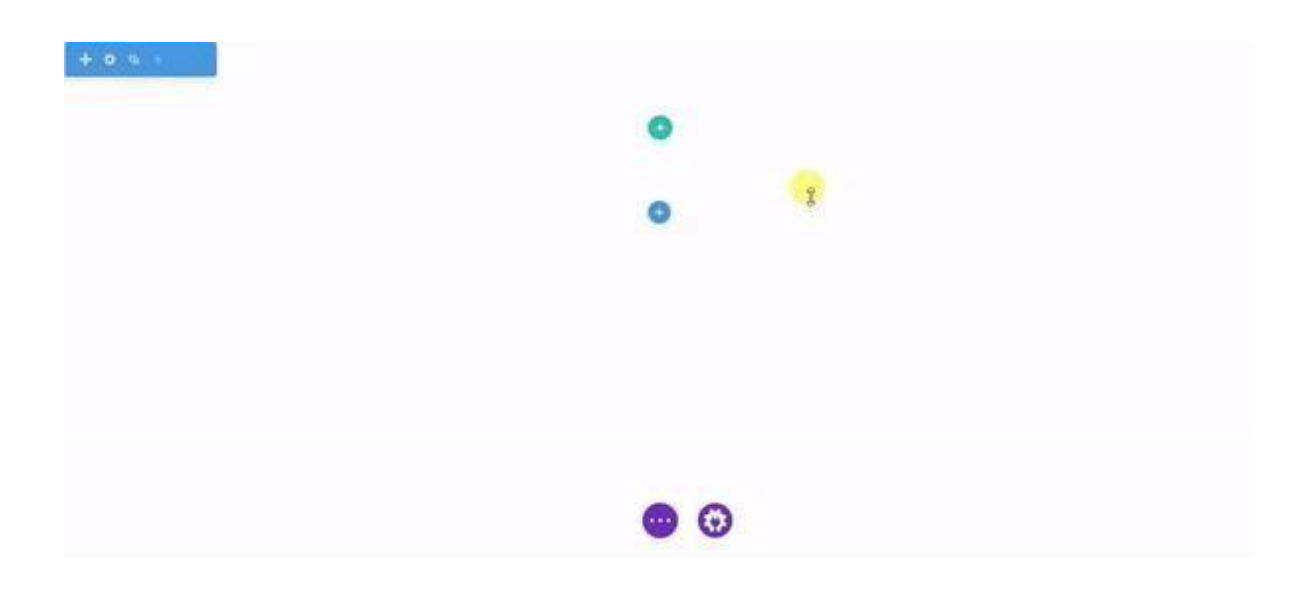

# **OPTIONAL STEP**

**1. This step is applicable for layout pack that need either** *'* **Blog or Portfolio** *'* **sections**

**, and for the rest all products** *'* **Images Will Be Included In the Json File** *'* **.**

2. This step is only needed for our 'Blog or Portfolio Module Pack ' and that too if end

**user need load** *'* **Our Dummy Data** *'* **else can skip this step .**

**3.** If you are importing' **Portfolio or Blog UI Module Pack '** on the fresh divi installation ,

you might need import **Project, Media, and Posts XML** – that is you need import /

load **Dummy Data** on your website. You can find **XML** files needed under **Supplementary**

**Zip.**

**STEP :** For **XML** files you need to import it under **Tools -> Import -> WordPress Import.**

Youcan **skip this step** if your site already have **Demo Data** added or loaded in WordPress

Admin.

**One Who Have Purchased From Elegant Themes Marketplace Might Need To Use Their**

**Own Demo Data**